# **User Guide**

Customer Service Portal-

Knowledge Base use

V4.0

August 2018

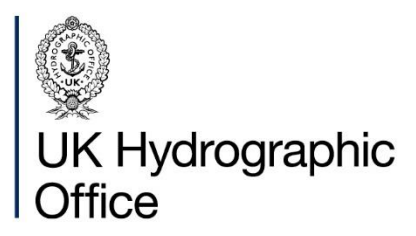

# Contents

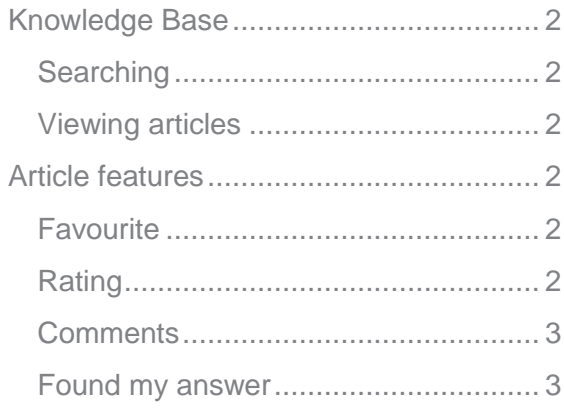

# <span id="page-2-0"></span>**Knowledge Base**

The Knowledge Base can be accessed at any time without logging in, however, many more articles are available to logged in users.

## <span id="page-2-1"></span>**Searching**

The Knowledge Base can be searched from many places.

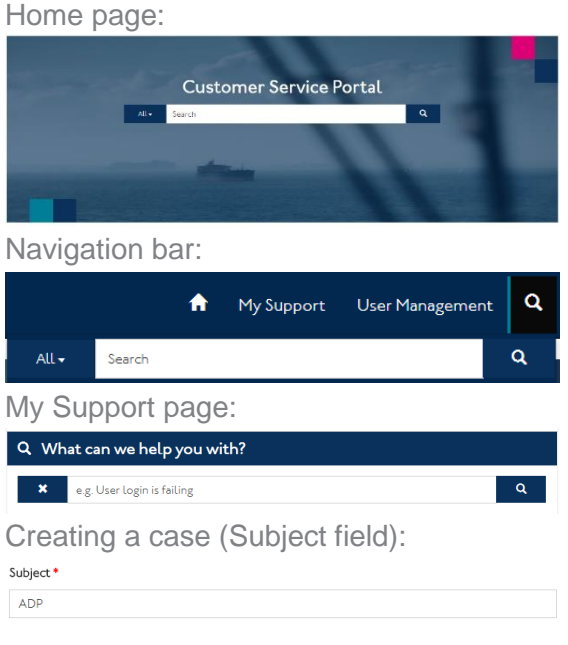

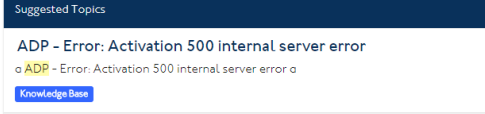

Searching from the Home page or Navigation bar will take you to the search results page once you click the magnifying glass icon (on the search bar).

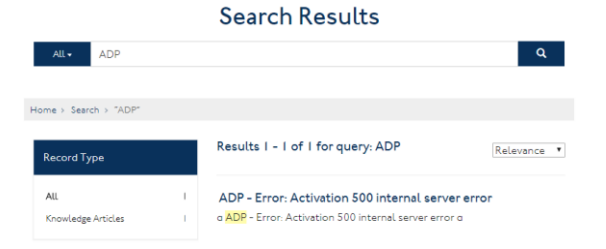

You can also amend your search or start a new one from here.

Searching from My Support or when creating a case is more automatic and will display results as you type (to ensure relevant words are searched, add a space between each word).

All searches use the same database, so it doesn't make any difference where you search from.

## <span id="page-2-2"></span>**Viewing articles**

10 results are displayed per page. If more than 10 results are available, you can click the page navigation to see the next (or previous) page.

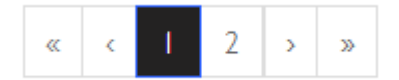

Clicking the title of an article will open it. You can then click the back button on your browser to return to the search results, or click to another area in the Navigation bar.

Alternatively, if you wish to open the article in a new browser window or tab, right click the title and select the appropriate option.

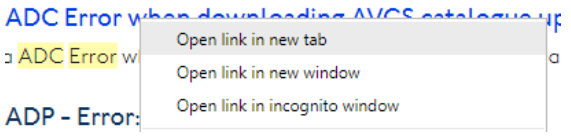

You can close the window or tab when you are finsished.

# <span id="page-2-3"></span>**Article features**

# <span id="page-2-4"></span>**Favourite**

If you access the same articles on a regular basis, you can save them as a Favourite by clicking the button from within the article.

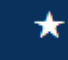

To remove the article from your Favourites, click the button.

 $\star$ 

A list of your favourite articles can be found on the Home page.

# <span id="page-2-5"></span>**Rating**

Rating an article is a quick way to provide really useful feedback. The rating function is found within the article and is located under the title.

Please rate the article from 1 star (very bad) to 5 stars (very good).

#### 含含含含含

Top rated articles are shown on the Home page.

### <span id="page-3-0"></span>**Comments**

Commenting on an article is another way to provide feedback, with more detail. It is also found within the article and is located at the bottom of the article.

Add a Comment

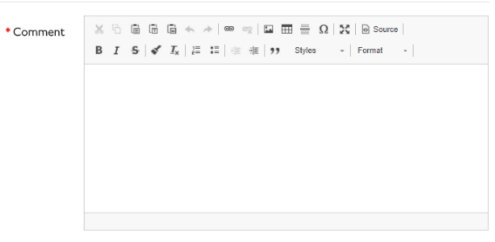

Type your feedback in to the space provided and click "Post Comment" when finished.

#### Post Comment

A comment can be added as well as a rating, so please make sure to give us extra information, especially if the rating is low.

#### <span id="page-3-1"></span>**Found my answer**

If an article answers your enquiry without having to raise a case, we would really like to know. Click the "Found my answer" button to advise UKHO that the article was useful.

#### ◆ Found my answer

Once clicked, the button will change to display "Marked as your answer". You can continue to use the article or navigate away by clicking an area on the Navigation bar.

#### Marked as your answer

Please note: this function is currently only available when viewing an article that has been suggested while creating a new case.

#### **About us**

The United Kingdom Hydrographic Office is a leading provider of global marine geospatial data.

We help to inform maritime decision-making for navigation, infrastructure development and the management of marine resources.

# **United Kingdom** Hydrographic Office

Admiralty Way, Taunton, Somerset TAI 2DN, United Kingdom Telephone +44 (0) 1823 484444 customerservices@ukho.gov.uk gov.uk/ukho

Find out more about our market-leading **ADMIRALTY Maritime Data Solutions:** 

admiralty.co.uk in You Tube f

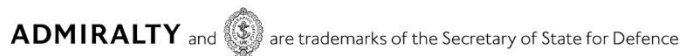

© Crown Copyright 2017. All rights reserved. Correct at the time of publishing.

#### **Serving users worldwide**

Our world-leading location based information is available through ADMIRALTY Maritime Data Solutions to users worldwide.

For more information, contact our global network of ADMIRALTY Chart Agents. Alternatively, contact our customer service team.

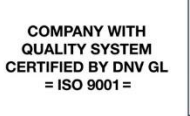

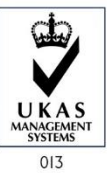